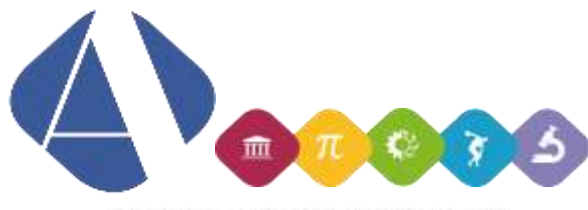

L.L.S.S. Alfano da Termoli

## **Istruzioni per utilizzo delle applicazioni Google da parte dei docenti**

Queste istruzioni valgono per utilizzo da computer; per utilizzo da dispositivi mobili alcune operazioni potrebbero essere leggermente diverse.

- Aprire una nuova pagina Internet e accedere alla pagina iniziale di Google:

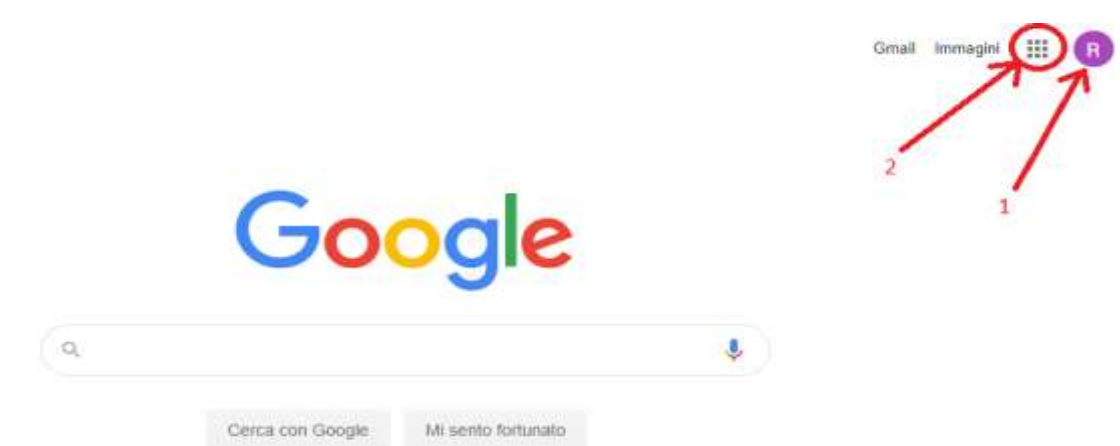

- Se la parte indicata con 1 e 2 non compare, digitare www.google.com per accedere alla pagina di Google
- A[ssicurarsi che l'utente connesso sia](mailto:nome.cognome@iissalfano.edu.it) quello corrispondente all'account istituzionale (*nome.cognome*@iissalfano.edu.it) cliccando sull'iniziale indicata dalla freccia 1; se l'account non è quello corretto è possibile, cambiarlo.
- Cliccare sull'icona delle applicazioni indicata dalla freccia 2 e scegliere l'applicazione desiderata.

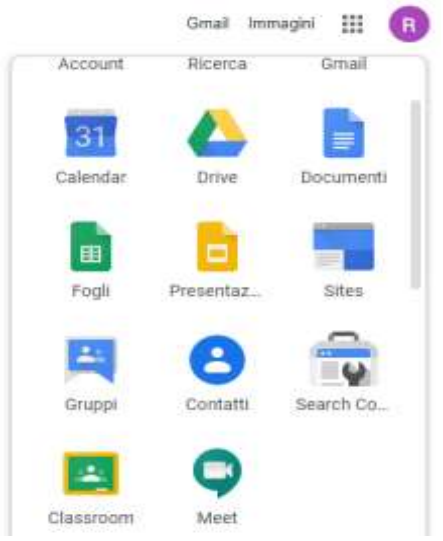

**LICEO SCIENTIFICO STATALE "ALFANO DA TERMOLI" con liceo scientifico, opzione scienze applicate e sez. a indirizzo sportivo** Viale Trieste, 10 86039 Termoli Tel. 0875-706493 Fax 0875-702223

LICEO CLASSICO STATALE "G. PERROTTA" **Pec. CDISUZZUOOOPEC.ISU**<br>Cod. fi[sca](mailto:cbis022008@pec.istruzione.it)[le 91049580706](mailto:cbis022008@istruzione.it) Via Asia, 2 86039 Termoli Tel. 0875-82175 Fax 0875-706559

www.iissalfano.edu.it E-mail: cbis022008@istruzione.it - segreteria@iissalfano.edu.it P[ec: cbis022008@pec.istruzion](http://www.iissalfano.edu.it/)e.it<br>Cod. fiscale 91049580706

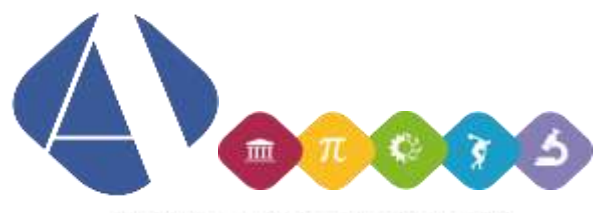

L.L.S.S. Alfano da Termoli

## **Istruzioni per utilizzo di Google Classroom**

Scegliere l'applicazione Classroom:

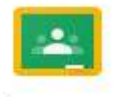

Classroom

Per creare una nuova classe virtuale, cliccare sul pulsante + e poi scegliere "Crea corso"

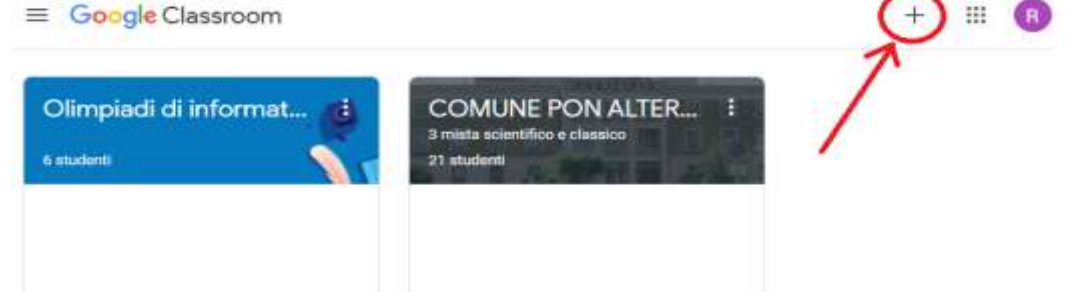

- Inserire il nome del corso (si suggerisce *Nome docente – Classe – Materia*) e crearlo.
- Una volta entrato nella classe virtuale, il docente deve invitare gli studenti al corso; cliccare sulla voce di menu "Persone" e poi, nella sezione "Studenti", cliccare sul pulsante per aggiungere nuovi studenti:

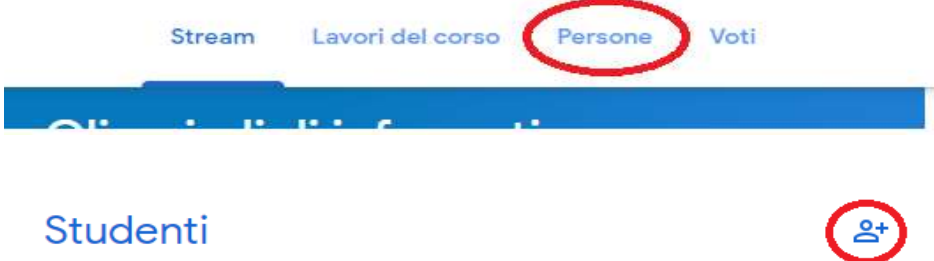

- Per aggiungere un'intera classe si può inserire il codice della classe, che segue il seguente schema esemplificativo: **1a\_lc\_2019\_20@iissalfano.edu.it** (classe 1A del Liceo Classico; per il Liceo Scientifico scrivere **ls** anziché **lc**).
- Nella sezione "Lavori del corso" è possibile inserire materiale e assegnare compiti; gli studenti possono caricare i propri elaborati.

**LICEO SCIENTIFICO STATALE "ALFANO DA TERMOLI" con liceo scientifico, opzione scienze applicate e sez. a indirizzo sportivo** Viale Trieste, 10 86039 Termoli Tel. 0875-706493 Fax 0875-702223

LICEO CLASSICO STATALE "G. PERROTTA" **Pec. CDISUZZUOOOPEC.ISU**<br>Cod. fi[sca](mailto:cbis022008@pec.istruzione.it)[le 91049580706](mailto:cbis022008@istruzione.it) Via Asia, 2 86039 Termoli Tel. 0875-82175 Fax 0875-706559

www.iissalfano.edu.it E-mail: cbis022008@istruzione.it - segreteria@iissalfano.edu.it P[ec: cbis022008@pec.istruzion](http://www.iissalfano.edu.it/)e.it<br>Cod. fiscale 91049580706

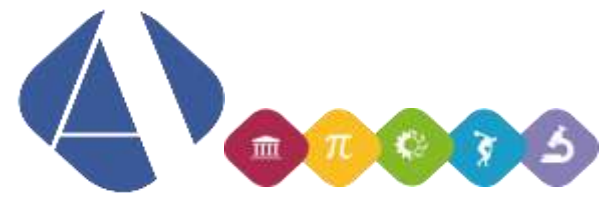

L.L.S.S. Alfano da Termoli

## **Istruzioni per utilizzo di Google Meet**

Scegliere l'applicazione Meet:

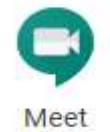

- Cliccare su "Partecipa a una riunione o avviala"; invitare gli studenti di un'intera classe usando la stessa codifica indicata nelle istruzioni di Google Classroom. Si consiglia di scegliere l'invio dell'invito agli studenti mediante email automatica.
- Durante la videoconferenza, **si consiglia di seguire queste indicazioni**:
	- o Gli studenti devono collegarsi **disattivando i propri microfoni**, per evitare il sovrapporsi di voci e rumori di fondo e l'eccessivo scorrere delle immagini dei partecipanti. Lo stesso docente può disattivare i microfoni degli studenti agendo sui comandi presenti sulla parte destra dello schermo.
	- o Gli studenti possono intervenire anche con il microfono spento, utilizzando la chat visualizzabile nella parte destra dello schermo.
	- o Il docente ha la possibilità di condividere l'intero proprio schermo o una singola finestra con tutti i partecipanti.

**LICEO SCIENTIFICO STATALE "ALFANO DA TERMOLI" con liceo scientifico, opzione scienze applicate e sez. a indirizzo sportivo** Viale Trieste, 10 86039 Termoli Tel. 0875-706493 Fax 0875-702223

E-mail: cbis022008@istruzione.it - segreteria@iissalfano.edu.it P[ec: cbis022008@pec.istruzion](http://www.iissalfano.edu.it/)e.it<br>Cod. fiscale 91049580706